# FREE Texto-Speech Programs

Step by step directions on how to install and use text-to-speechprograms

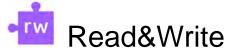

Read&Write's a literacy support tool that offers help with reading text out laud other features.

### Install Desktop Version

- o Go to:https://www.texthelp.com/products/readand-write-education/
- o Scroll down and seledtry Read&Write
- o Select computer type (Windows or Mac)
- o Read&Write.exewill download.Open and clickAccept and Install
- o After installing,Read&Writeshould be available on theesktop

#### How to use:

- x OpenRead&Writeon the Desktop
- x If prompted, sign in with Microsoft using your Cayugæmail address and password
- x A tool bar should appear at the top of the screen
- x On the computer, open the document
  - ~ / ( ] šWerd doc, open it in Word
  - ~ /( ] šP[DF, open the PDF
  - ' / ( ] šw[ebpage, please useZ t CE ] Sopgle ChromeExtension(see below)
- x With the mouse, highlight the text and cliEkay ▶ in the toolbar

Google Chrome Extension Compatible with Brightspace o Usining the

top right corner, click on the icon

o If prompted, sign intoemailaccount to complete activation

#### How to use

- x Using Google Chromeavigate to Brightspace any webpage)
- x Click on the icon extensions in the top right corner
- x TheRead&Writetoolbar will appear the top of the browser
- x Highlight text on the webpageand click Play
- x To change the settings (voice, speed, etc.), click and select options

To readPDFsrom Google Driveusing Read&Write forGoogle Chrome

- x Opena PDFin Google Drivand click Open with\_
- x SelectRead&Writefor Google Chrome
- x If prompted, continue to OrbitNote and sign into an email account
- x The PDF will open with the ead & Writetoolbar at the top.
- x Highlight textin the PDFand click Play

## **EquatIO**

Screenshot Reader to convert it into , which willread the equation aloud

Install Desktop Version Compatible with Brightspace&II